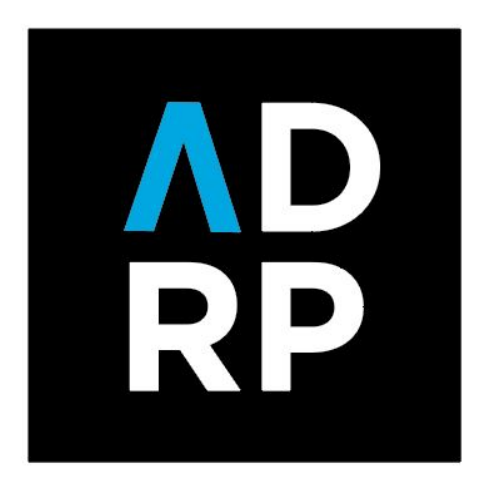

**BUILDING RELATIONSHIPS FOR GOOD** 

# *My ADRP* **User Guide**

# **January 2021**

The Association of Donor Relations Professionals

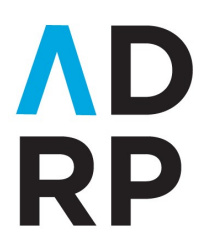

ASSOCIATION OF DONOR RELATIONS<br>PROFESSIONALS<br>BUILDING<br>RELATIONSHIPS<br>FOR GOOD

# My ADRP User Guide

Welcome to My ADRP! My ADRP is the newest donor relations platform for networking, sharing effective practices, learning, connecting, and collaborating. We're excited for you to explore and utilize the newest resource for donor relations and stewardship professionals!

# **Table of Contents**

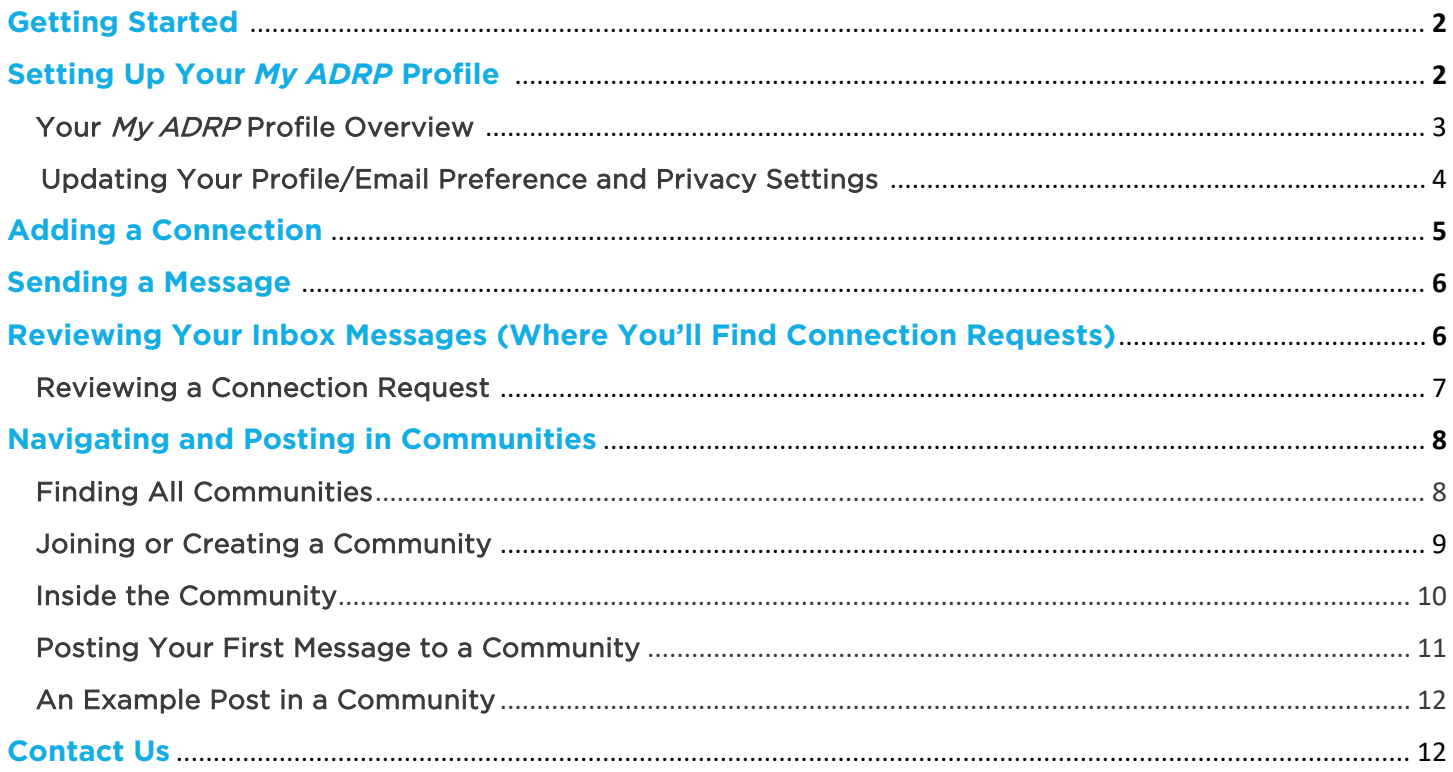

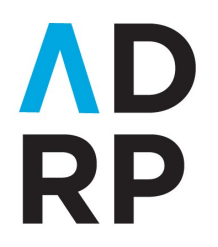

**ASSOCIATION OF DONOR RELATIONS PROFESSIONALS BUILDING RELATIONSHIPS** 

# **Getting Started**

• Navigate to [my.adrp.net](https://my.adrp.net/home)

**FOR GOOD** 

- Find and select the "SIGN IN TO MY ADRP" button located in the top right corner of your screen
- Read through and accept the Community Rules & Etiquette and Privacy Guidelines
- You will notice that you have been redirected to the main ADRP.net site. Enter your credentials to log in and wait for your browser to redirect you to *My ADRP* Forgot your username or password? Give us a call at the ADRP office at

(206) 209-5298 and we'll help you out!

• You now have access to *My ADRP*!

# **Setting Up Your** *My ADRP* **Profile**

- Locate the small circle near the search bar and click on it
- Then, select "PROFILE"
	- o Reference the screenshot below for guidance

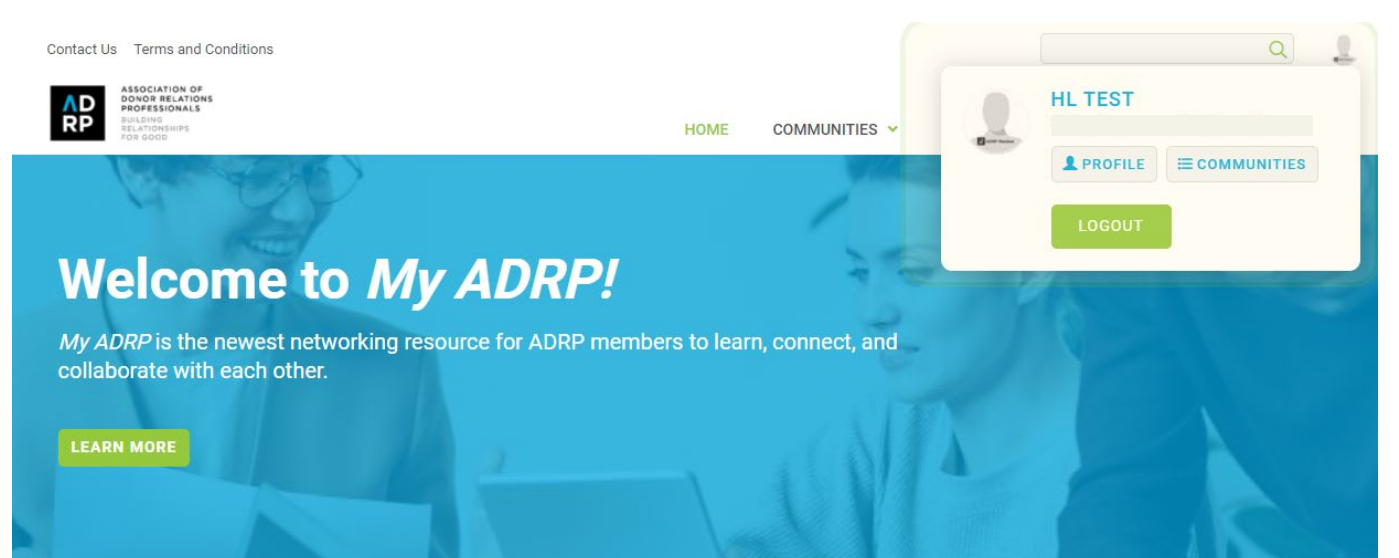

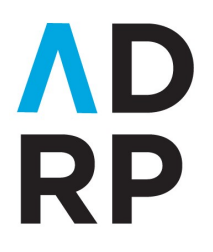

**BUILDING RELATIONSHIPS FOR GOOD** 

### **Your** *My ADRP* **Profile Overview**

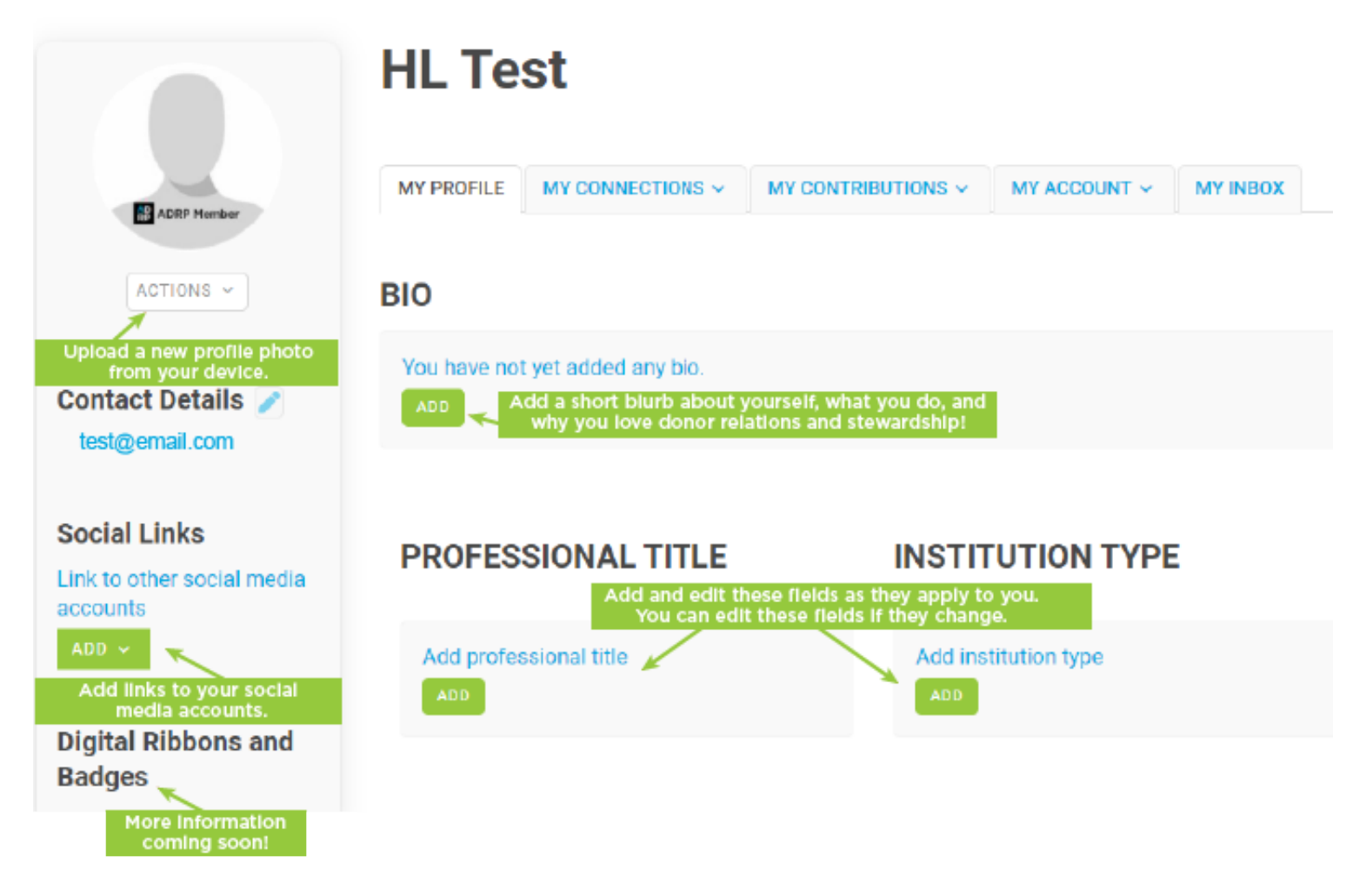

## What You Can Update within My ADRP

Your biography, if you're a Member of the Board (and which position), Professional Associations, Education, Honors and Awards, and Volunteer Experience.

## What You Can Update in the Profile Portal at ADRP.net

*My ADRP* (my.adrp.net) is a platform powered by Higher Logic that integrates with our ADRP membership database. All of your profile data within the *My ADRP* site is safely stored within our membership database and can be updated by navigating back to your profile within the **Profile Portal** on the main ADRP site. We ask that you update your institution, years in donor relations, title, and region within the main ADRP site [\(ADRP.net\)](https://www.adrp.net/) so our records remain as accurate as possible.

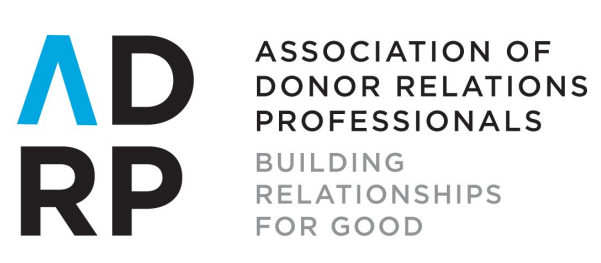

### **Updating Your Profile/Email Preferences and Privacy Settings**

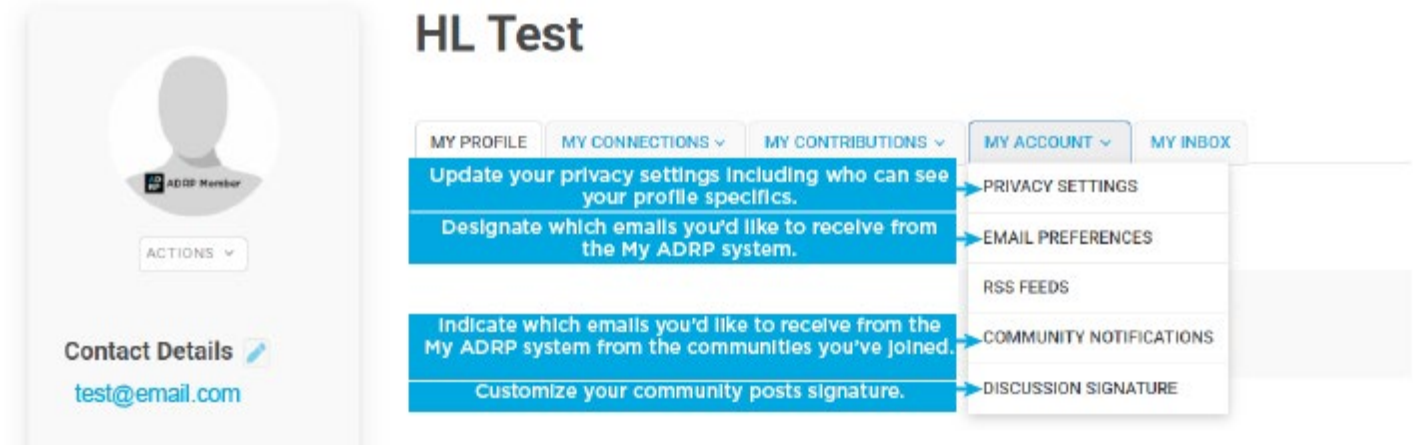

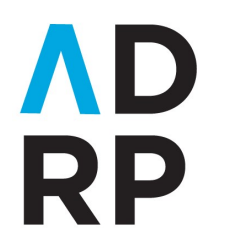

ASSOCIATION OF DONOR RELATIONS<br>PROFESSIONALS<br>BUILDING<br>RELATIONSHIPS<br>FOR GOOD FOR GOOD

# **Adding a Connection**

- Navigate to the Member Directory. You can find the Member Directory as a dropdown option under the main menu item titled "Directory"
- Use the Basic or Advanced Search to find contacts
- For example, type in a person's name you'd like to connect with

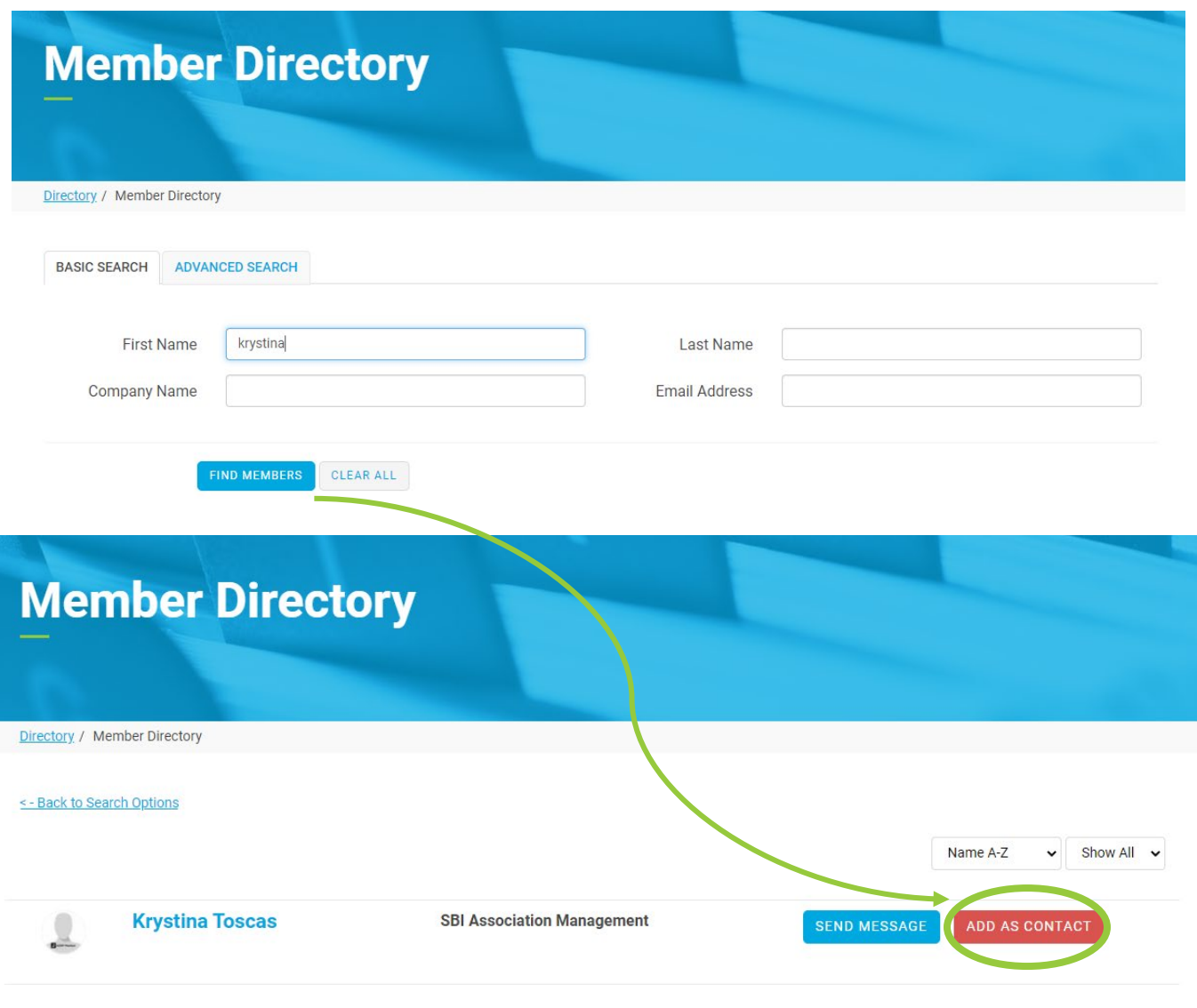

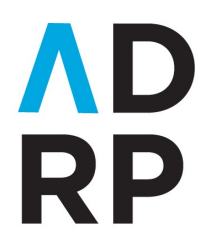

**ASSOCIATION OF DONOR RELATIONS PROFESSIONALS BUILDING RELATIONSHIPS FOR GOOD** 

# **Sending a Message to another** *My ADRP* **User**

- Search for the contact in the Member Directory.
- Send them a message by clicking on the "Send Message" button.
- Alternatively, you can message someone by navigating to their profile, selecting the three-dot menu item, and choosing "Send Message"

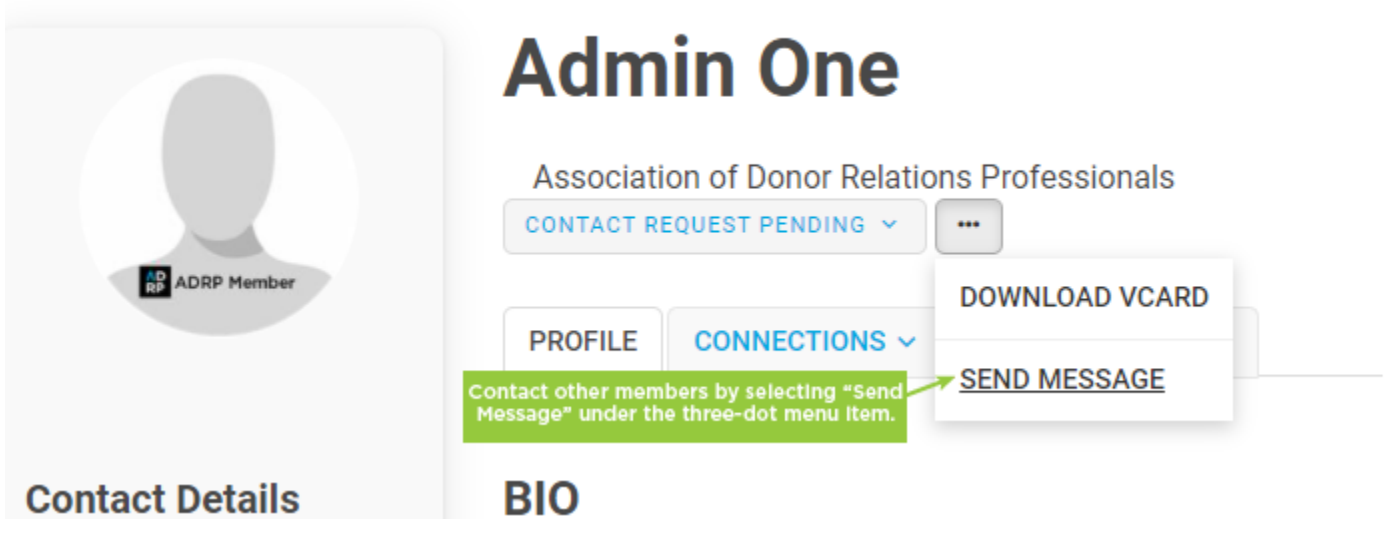

# **Reviewing Your Inbox Messages (Where You'll Find Connection Requests)**

- Navigate to your profile
- Click on the "My Inbox" tab

# **HL Test**

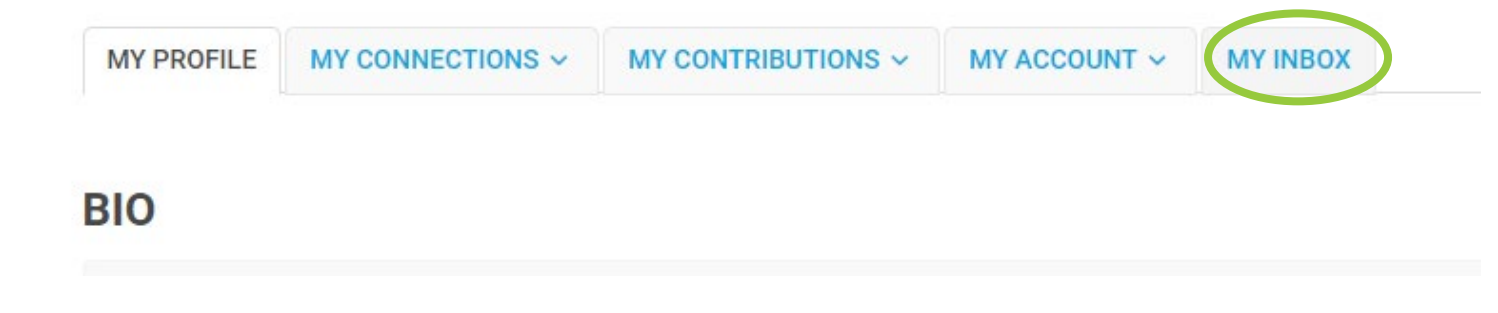

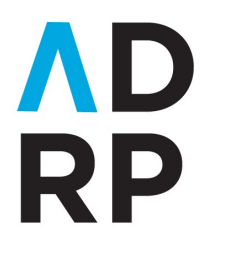

**BUILDING RELATIONSHIPS FOR GOOD** 

#### **Reviewing a Connection Request**

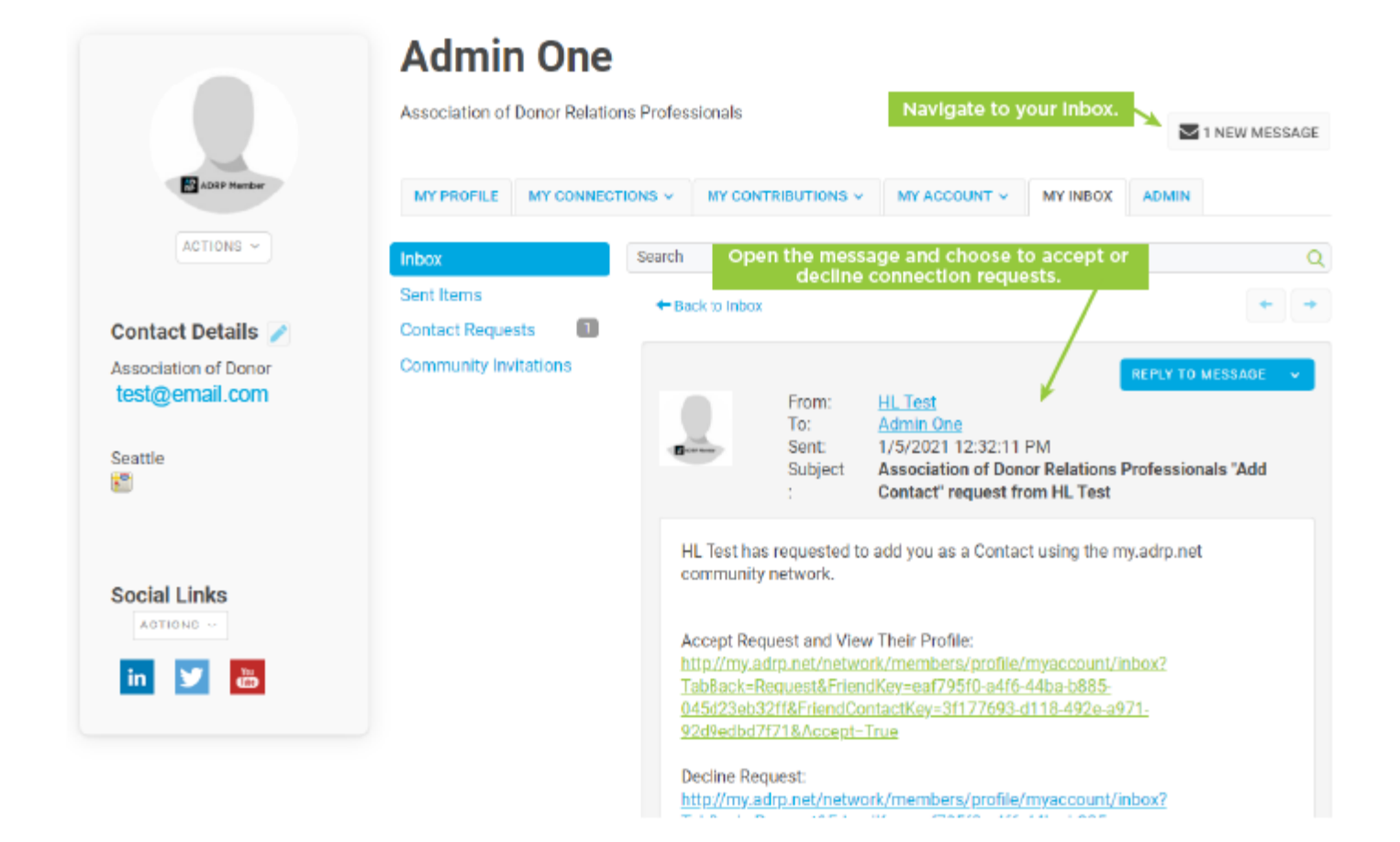

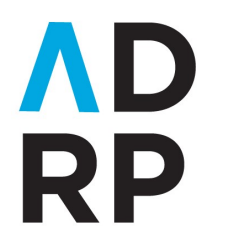

**ASSOCIATION OF DONOR RELATIONS PROFESSIONALS BUILDING RELATIONSHIPS FOR GOOD** 

# **Navigating and Posting in Communities**

#### **Finding All Communities**

- Navigate to the Communities tab from anywhere on the *My ADRP* site
- Click "ALL COMMUNITIES" to see a list of communities available for you to join

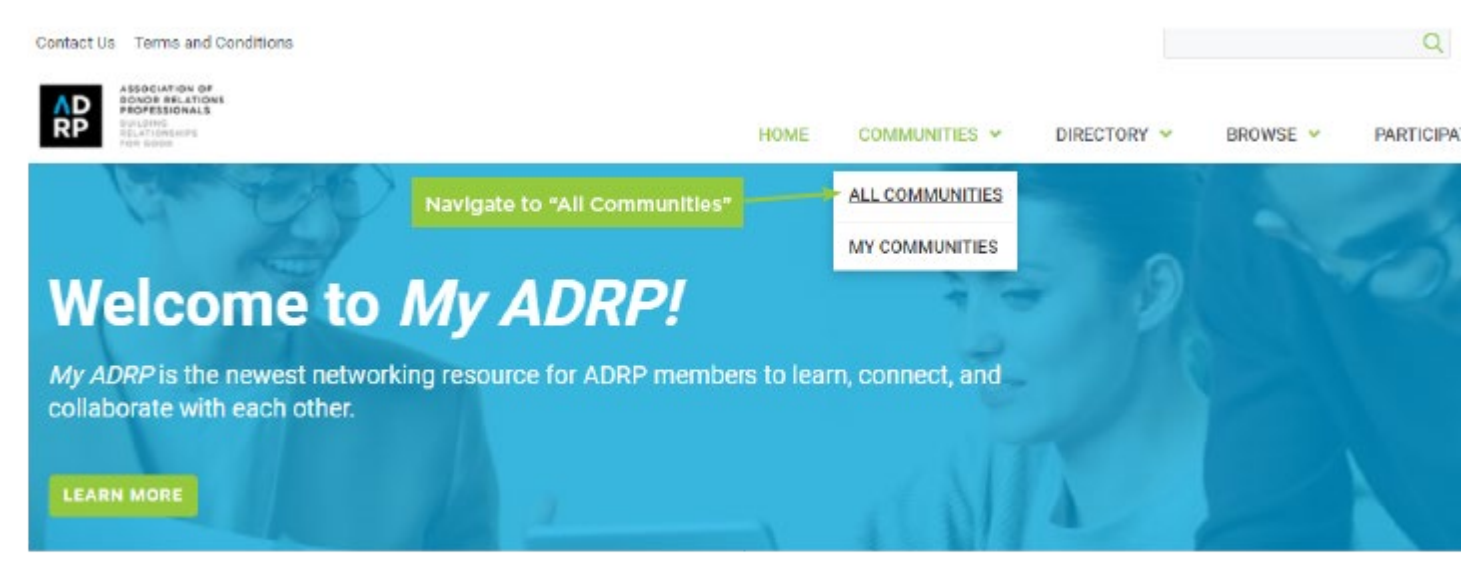

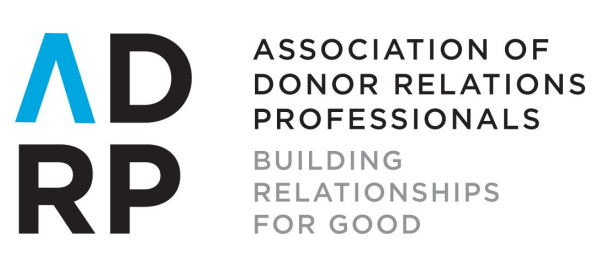

#### **Joining or Creating a Community**

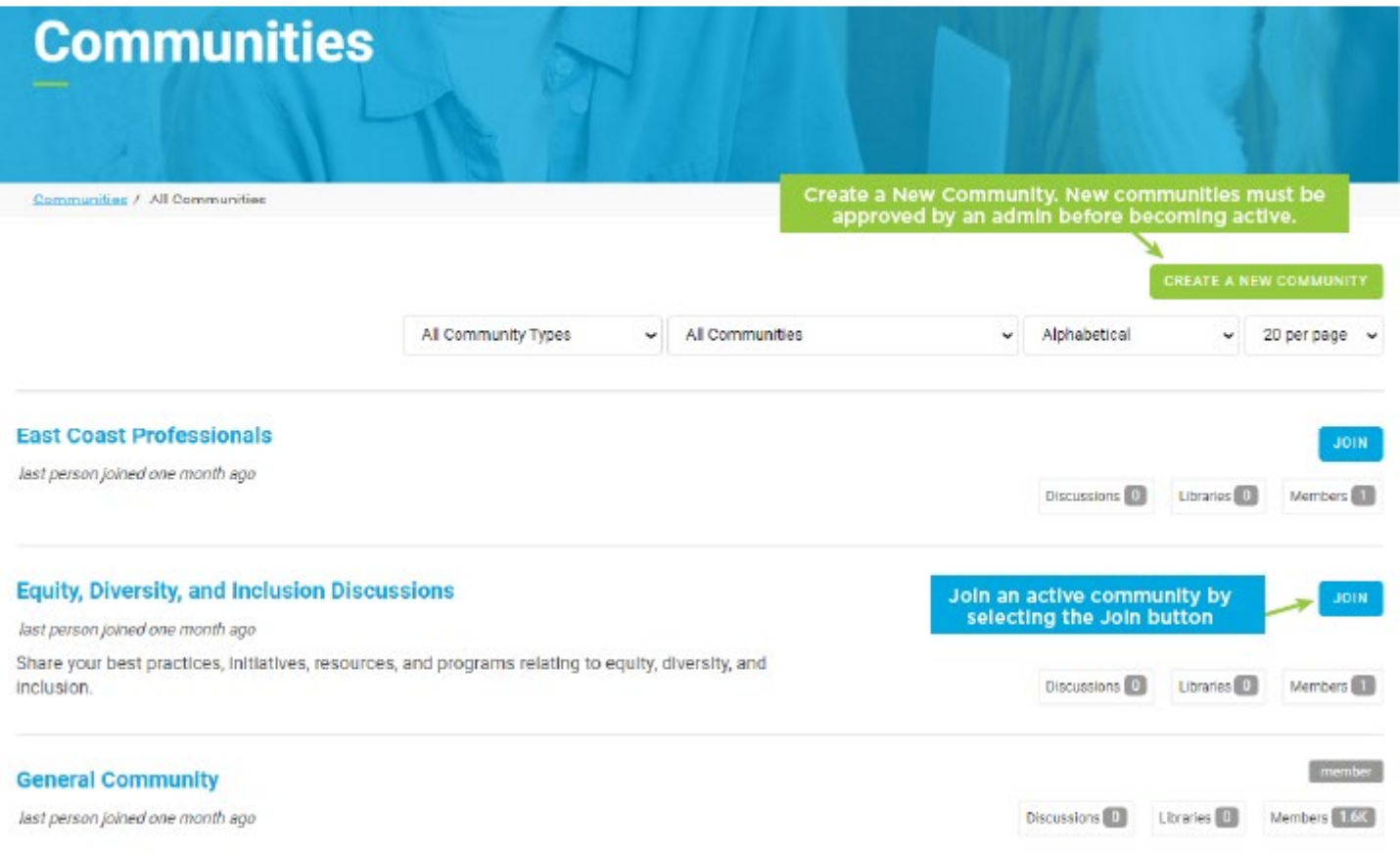

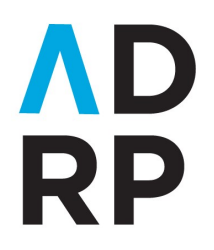

ASSOCIATION OF DONOR RELATIONS<br>PROFESSIONALS<br>BUILDING<br>RELATIONSHIPS<br>FOR GOOD

#### **Inside the Community**

- Navigate to the "DISCUSSION" tab to view previous discussion threads, to create a new thread, or to post a new message within a thread
- Filter posts, post a new message, view other members within the community, and review the community library

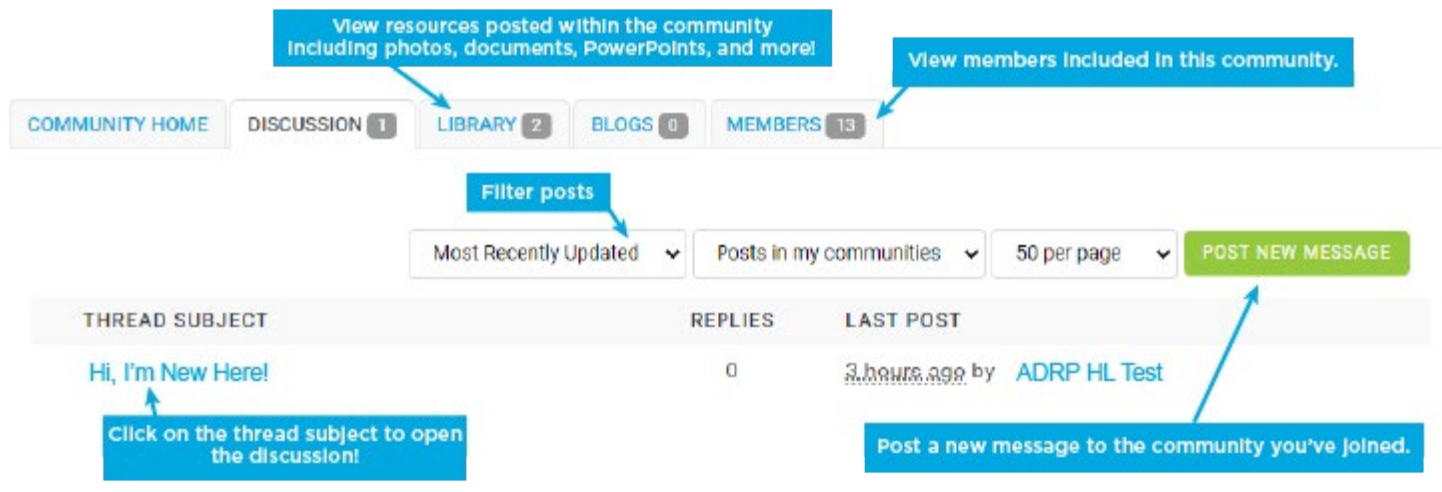

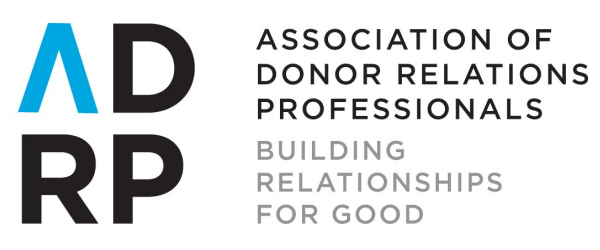

# **Posting Your First Message in a Community**

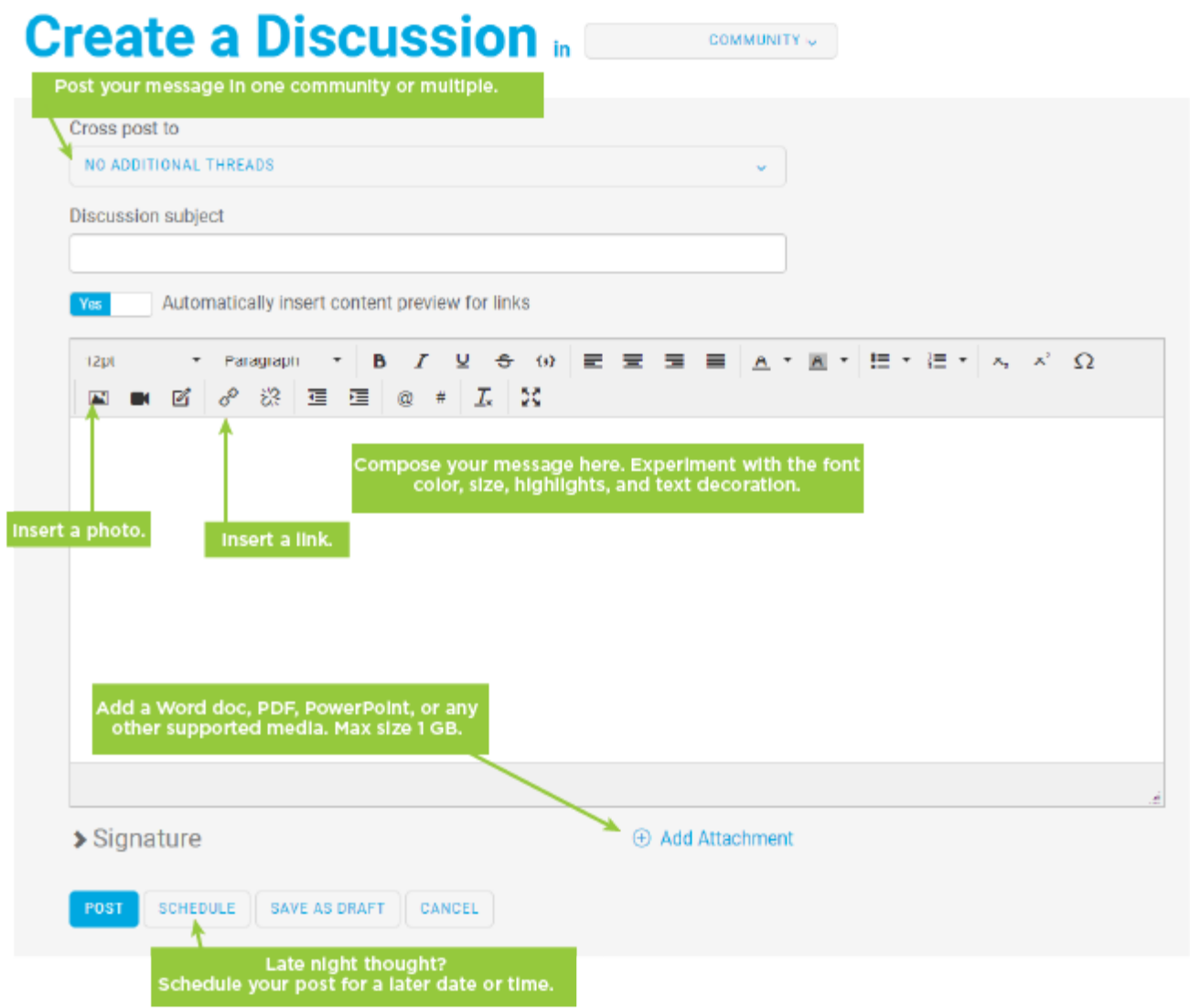

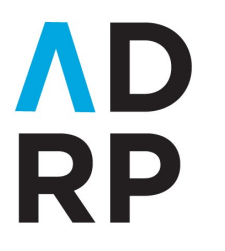

**BUILDING RELATIONSHIPS FOR GOOD** 

#### **An Example Post in a Community**

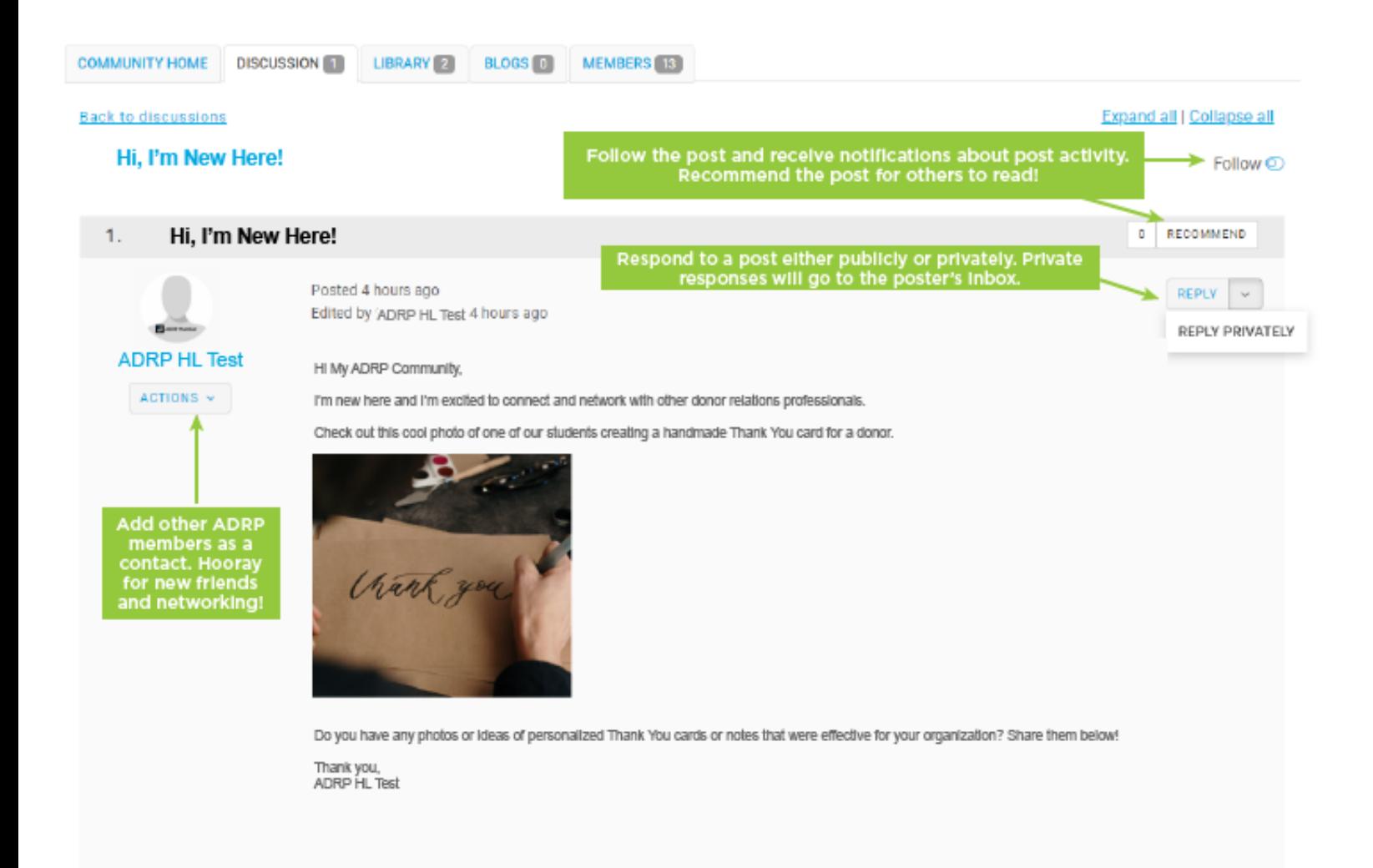

# **Contact Us**

The ADRP office is here for all of your technical support requests. Please give us a call us at (206) 209-2598 or email us at [office@adrp.net](mailto:office@adrp.net) for your *My ADRP* questions.